# EXPLORE WINDOW IN EXCEL 2010

[http://www.tutorialspoint.com/excel/excel\\_explore\\_window.htm](http://www.tutorialspoint.com/excel/excel_explore_window.htm) Copyright © tutorialspoint.com

Following is the basic window which you get when you start excel application. Let us understand various important parts of this window.

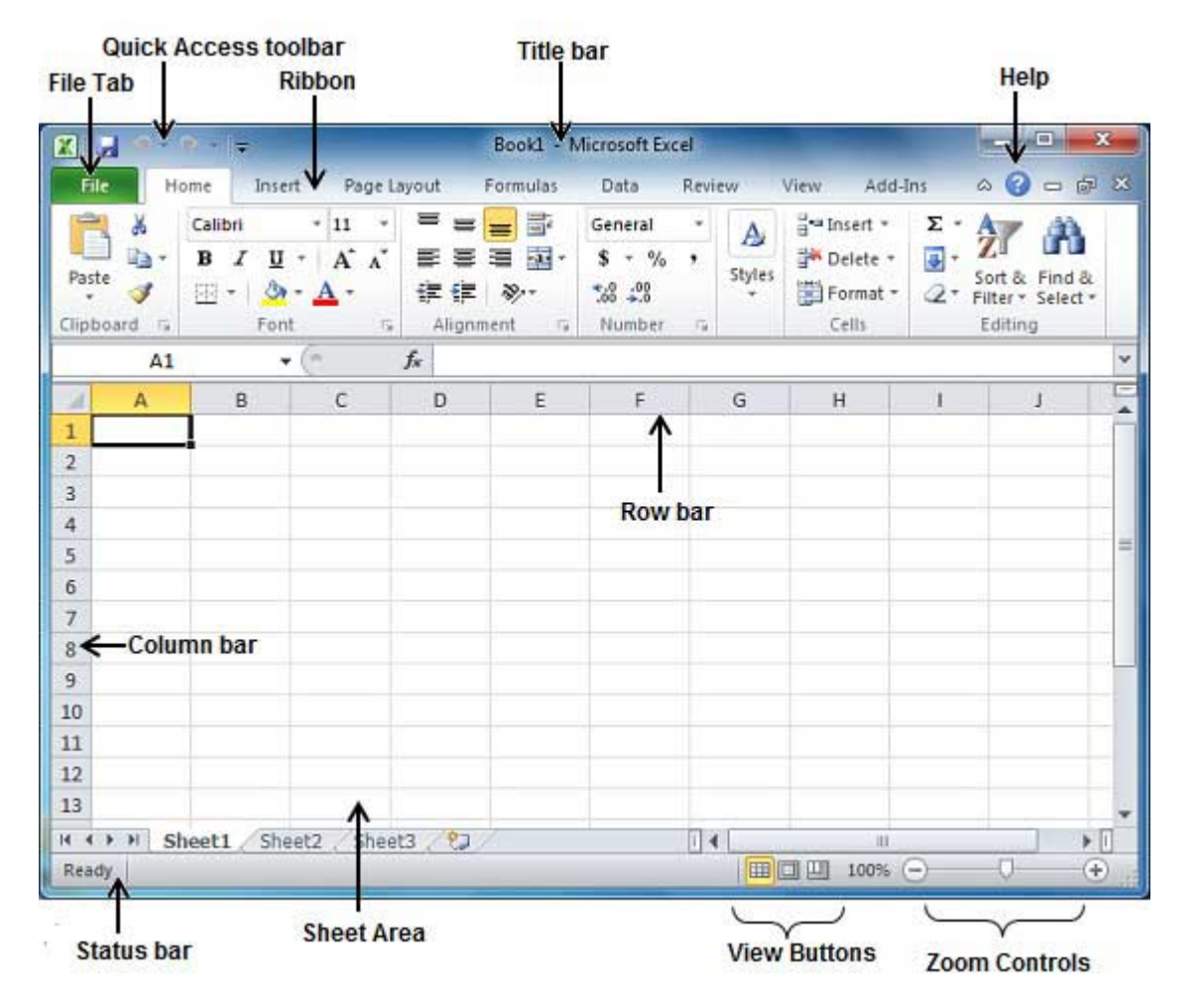

# **File Tab:**

The File tab replaces the Office button from Excel 2007. You can click it to check **Backstage view,** which is the place to come when you need to open or save files, create new sheets, print a sheet, and do other file-related operations.

# **Quick Access Toolbar:**

This you will find just above the **File tab** and its purpose is to provide a convenient resting place for the Excel most frequently used commands. You can customize this toolbar based on your comfort.

## **Ribbon:**

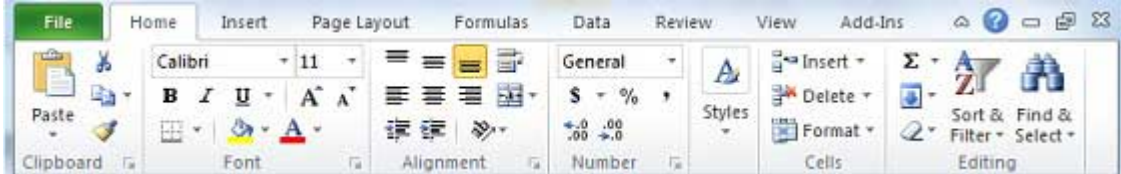

Ribbon contains commands organized in three components:

**Tabs :** They appear across the top of the Ribbon and contain groups of related commands. Home, Insert, Page Layout are example of ribbon tabs.

- **Groups :** They organize related commands; each group name appears below the group on the Ribbon. For example group of commands related to fonts or or group of commands related to alignment etc.
- **Commands :** Commands appear within each group as mentioned above.

#### **Title bar:**

This lies in the middle and at the top or the window. Title bar shows the program and sheet titles.

# **Help:**

The **Help Icon** can be used to get excel related help anytime you like. This provides nice tutorial on various subjects related to excel.

## **Zoom Control:**

Zoom control lets you zoom in for a closer look at your text. The zoom control consists of a slider that you can slide left or right to zoom in or out, . and + buttons you can click to increase or decrease the zoom factor.

# **View Buttons:**

The group of three buttons located to the left of the Zoom control, near the bottom of the screen, lets you switch among excel's various sheet views.

- **Normal Layout view :** This displays page in normal view.
- **Page Layout view :**This displays pages exactly as they will appear when printed. This gives a full screen look of the document.
- **Page Break view :** This shows a preview of where pages will break when printed.

#### **Sheet Area:**

The area where you enter data. The flashing vertical bar is called the **insertion point** and it represents the location where text will appear when you type.

## **Row Bar**

Rows are numbered from 1 onwards and keeps on increasing as you keep entering data. Maximum limit is 1,048,576 rows.

## **Column Bar**

Columns are numbered from A onwards and keeps on increasing as you keep entering data. After Z, it will start series of AA,AB and so on. Maximum limit is 16,384 columns.

## **Status Bar:**

This displays sheet information as well as the insertion point location. From left to right, this bar can contains the total number of pages and words in the document, language etc.

You can configure the status bar by right-clicking anywhere on it and by selecting or deselecting options from the provided list.

# **Dialog Box Launcher:**

This appears as very small arrow in the lower-right corner of many groups on the Ribbon. Clicking this button opens a dialog box or task pane that provides more options about the group.